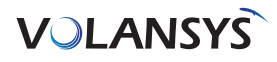

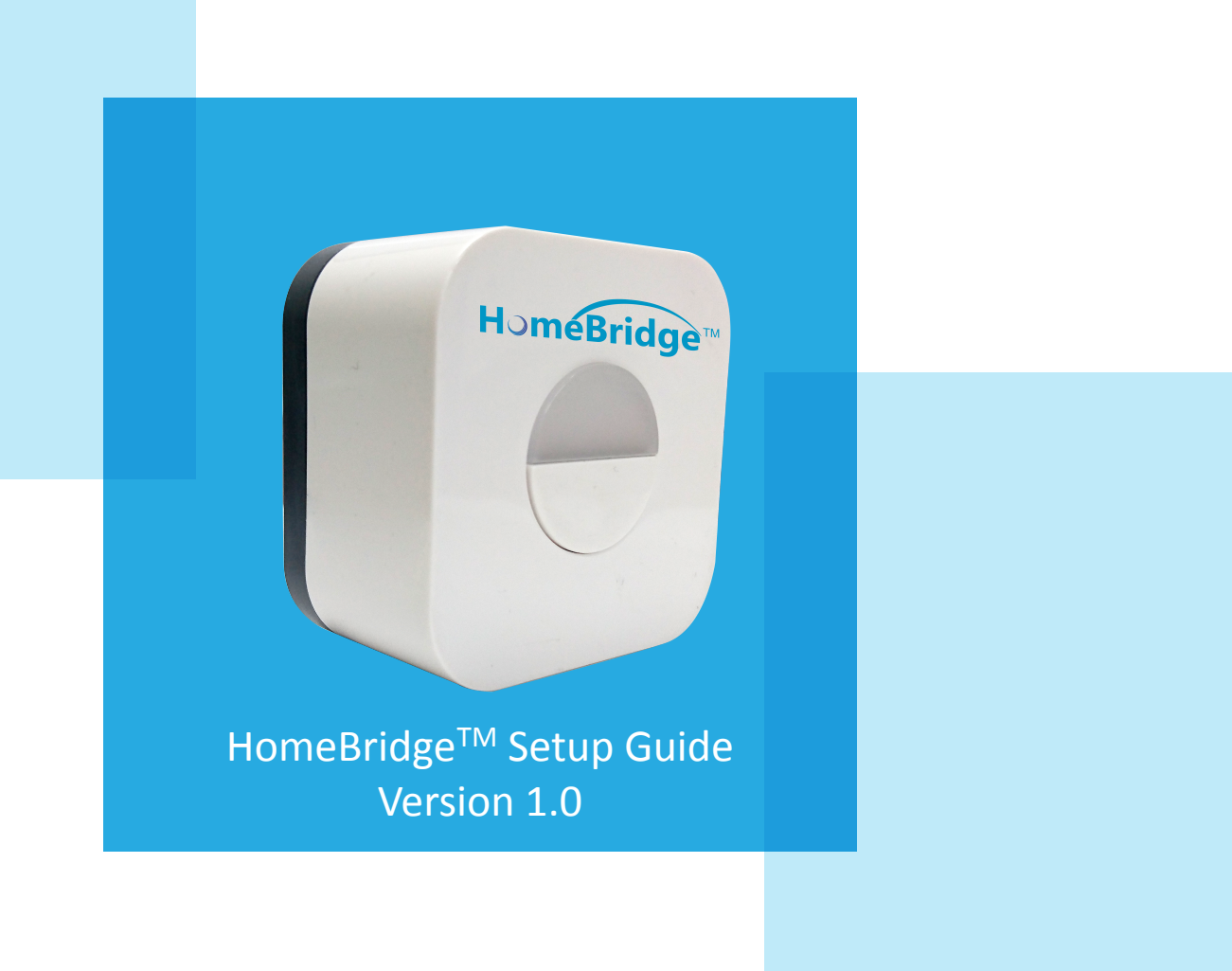

**VOLANSYS** 

## Step 1: Unpack and power up HomeBridge™

• Unpack the box and power up HomeBridge<sup>™</sup> in 120/240V AC Outlet

## Step 2: Sign Up with HomeBridge™ mobile application

To use HomeBridge $^{\text{\tiny{\textsf{TM}}}}$  you need to first register device from HomeBridge $^{\text{\tiny{\textsf{TM}}}}$  mobile application that is installed from App store. After which following steps are to be processed:

- Open HomeBridge<sup>™</sup> Mobile Application and tap on 'create account' button
- Fill all details and tap on 'Register' button
- On successful registration, user will get confirmation email with account activation link
- Confirm account using account activation link from your email, and your account is created

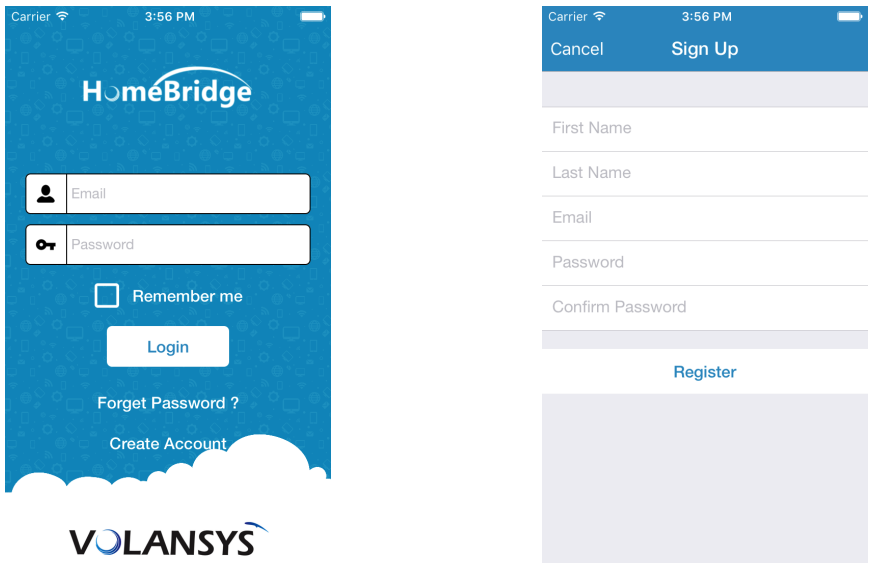

## Step 3: Adding HomeBridge™ to your account

- To add HomeBridge<sup>™</sup> to your account, you need to login HomeBridge<sup>™</sup> Mobile Application with valid credentials
- On successful login, mobile application will redirect you to 'HomeBridge<sup>TM</sup> Dashboard' screen

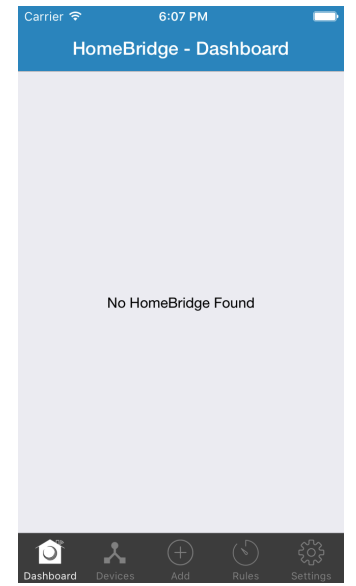

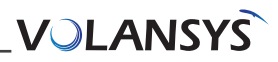

• Tap on 'Add' button from the bottom, so you will be redirect to 'Add New' screen

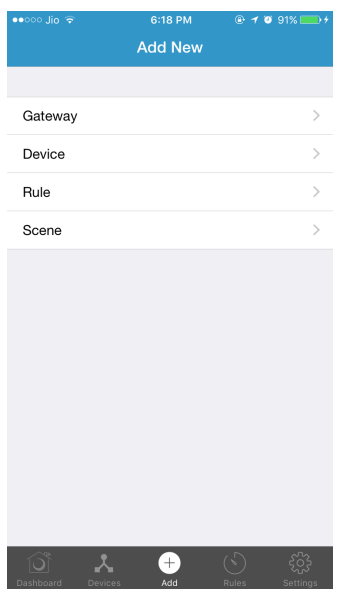

Select 'Gateway' from the list, so application will redirect to 'Add Gateway' screen

• As per the steps mentioned here, Reset Wi-Fi setting by pressing button on HomeBridge three times in three seconds, So LED on your HomeBridge will start blinking with red light

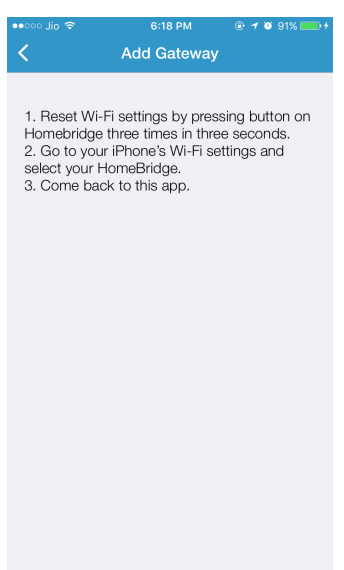

(Note: This step is not required, if LED on your HomeBridge<sup>™</sup> is already blinking with red light)

• Go to your mobile's Wi-Fi settings and select your HomeBridge™ from list of available Wi-Fi network, your device will be shown as HomeBridge-xxxx, where xxxx is last four digit of your HomeBridge™'s MAC address (Ex. HomeBridge™-2761)

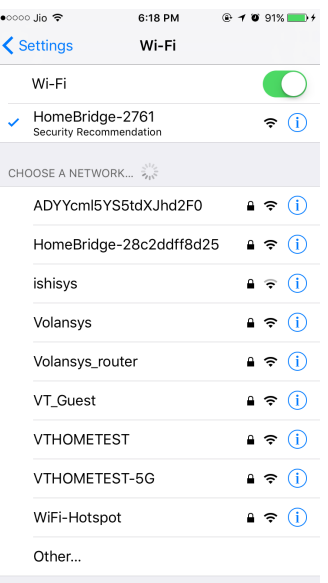

- Then go back to HomeBridge<sup>™</sup> application, it will redirect you to HomeBridge<sup>™</sup> Provisioning screen
- Provisioning screen will display list of available Wi-Fi for your HomeBridge<sup>™</sup>

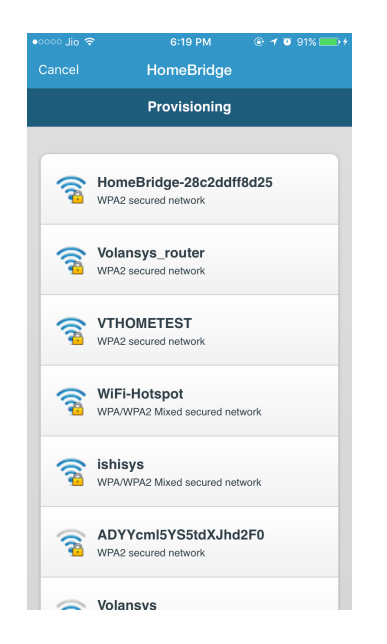

• Select appropriate Wi-Fi, and provide valid password for that and tap on 'Connect' button

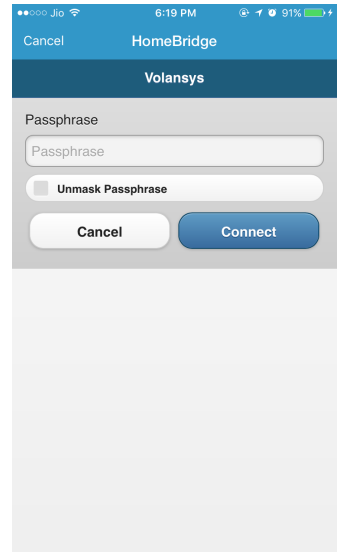

- On successful Wi-Fi Setup, Application will show success message and redirect user to 'HomeBridge™-Dashboard' screen
- On 'HomeBridge<sup>TM</sup>-Dashboard' screen 'HomeBridge<sup>TM</sup> Registered Successfully' message will appear
- On Successful HomeBridge<sup>™</sup> registration your new HomeBridge<sup>™</sup> will be displayed on screen in few seconds

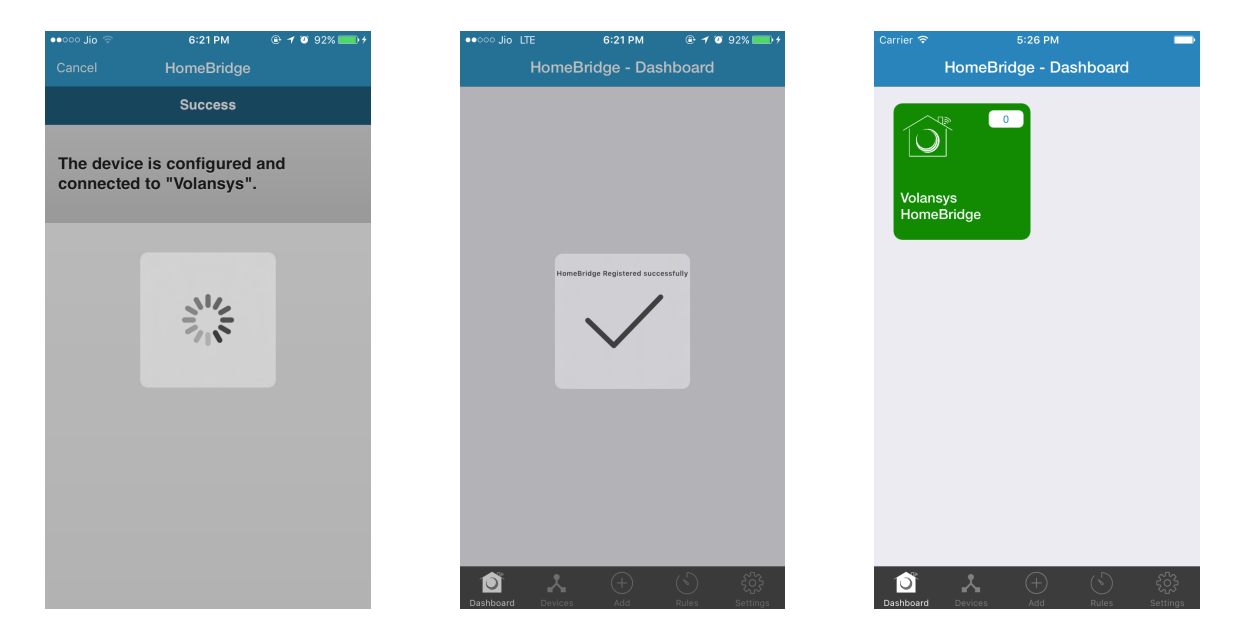